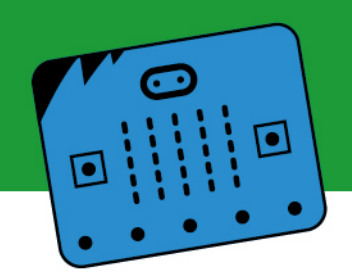

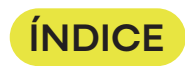

#### **1. Presentación: proyecto Granja:bit**

#### **2. Etapa 1:**

Granja:bit – Imaginando el proyecto con herramientas de IA Diseño **a)** Plantilla **b)** Carátula **c)** Generador de imágenes con IA

#### **3. Etapa 2:**

Creación de modelo de audio con Teachable Machine **3.1.** Generar un proyecto de audio Crear un proyecto de audio Entrenar el modelo: una vez finalizado el diseño del proyecto, se pasa a entrenar el modelo de Machine Learning **3.2.** Preparar y exportar el modelo

**4. Etapa 3:**

Programación en MakeCode y utilización de la categoría "Radio" Micro:bit 1 Micro:bit 2

#### **5. Etapa 4:**

Esquema de conexión utilizando Tinkercad

#### **6. Etapa 5:**

Diseño del prototipo: la maqueta

#### **7. Consideraciones finales**

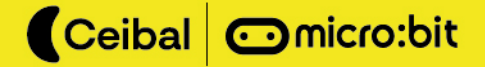

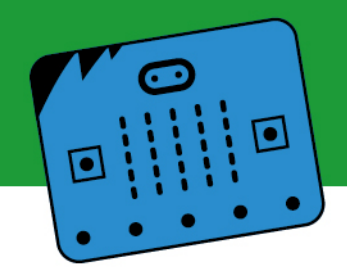

### **1. Presentación: proyecto Granja:bit**

La presente ficha presenta un proyecto de IA que busca asociar, a través del uso de la placa micro:bit y de herramientas de inteligencia artificial, algunas onomatopeyas con sus correspondientes fuentes de sonido. Estas fuentes no son otra cosa que animales de una granja, de aquí el nombre del proyecto: Granja:bit.

El propósito de esta ficha es presentar a la comunidad educativa un ejemplo dentro de la amplia gama de proyectos que se pueden realizar utilizando herramientas de inteligencia artificial. Se propone un proyecto claro, sencillo y divertido con el objetivo de mostrar cómo la IA puede ser aplicada de manera práctica y entretenida.

Específicamente, se toman los sonidos de tres animales típicos del campo para crear un modelo de audio en Teachable Machine.

Este proyecto detalla los pasos necesarios para crear un modelo de IA utilizando las plataformas web Teachable Machine y AI Training. El modelo será capaz de reconocer el sonido de uno de los animales de la granja y, en consecuencia, encender la luz led en el corral donde se encuentra dicho animal.

Esta ficha es una guía detallada sobre cómo entrenar un modelo de IA para reconocer sonidos. El proceso de entrenamiento implica utilizar los diferentes sonidos emitidos por cada animal seleccionado, para que posteriormente el modelo pueda diferenciar a qué animal corresponde cada sonido en particular. En este caso, se utilizarán los sonidos que emiten ovejas, cerdos y vacas.

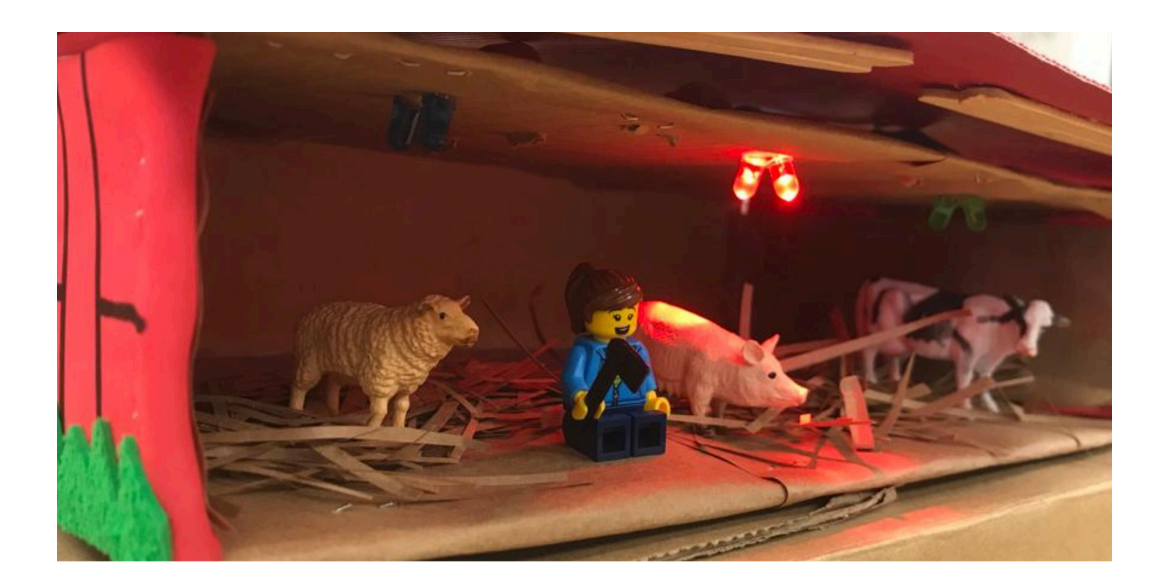

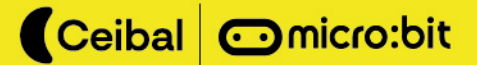

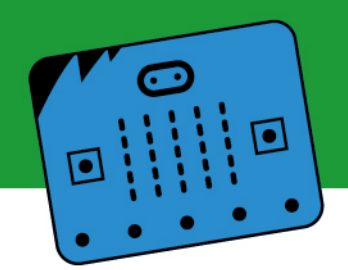

**Aclaración:** El presente proyecto propone la posibilidad de trabajar con herramientas virtuales (como la plataforma Canva) e implica poner en práctica habilidades maker. Sin embargo, es importante tener en cuenta que algunos de estos pasos relacionados con el diseño de la maqueta pueden hacerse de otras formas y utilizando otros materiales que pueden encontrarse fácilmente en el entorno donde este será desarrollado.

### **2. Etapa 1:**

#### **Granja:bit – Imaginando el proyecto con herramientas de IA**

#### **Diseño**

En la primera etapa se utiliza la herramienta de diseño Canva. Esta sirve para visualizar el modelo de granja que se quiere diseñar. Para eso se ingresa a https://www.canva.com/.

**Tip:** Es posible crear una cuenta gratuita para trabajar y almacenar los proyectos realizados en ella. Al crear una cuenta, podrás acceder a todas las funcionalidades y las herramientas necesarias para desarrollar tus proyectos de manera conveniente y segura. Además, tus proyectos quedarán guardados en tu cuenta, lo que te permitirá acceder a ellos en cualquier momento.

#### **a. Plantilla**

Una vez en la plataforma, se hace clic en "Crear diseño" y se elige el tipo de plantilla en la que se desee trabajar. Para esta ficha se utiliza "Post Instagram (cuadrado)", también se puede

usar cualquier otra.

#### **b. Carátula**

Se diseña una carátula del proyecto utilizando las herramientas que brinda la plataforma, como por ejemplo la imagen que vemos a la derecha.

Para la realización de la carátula se utiliza la función de texto como se emplea en cualquier editor. También se puede personalizar el color de fondo.

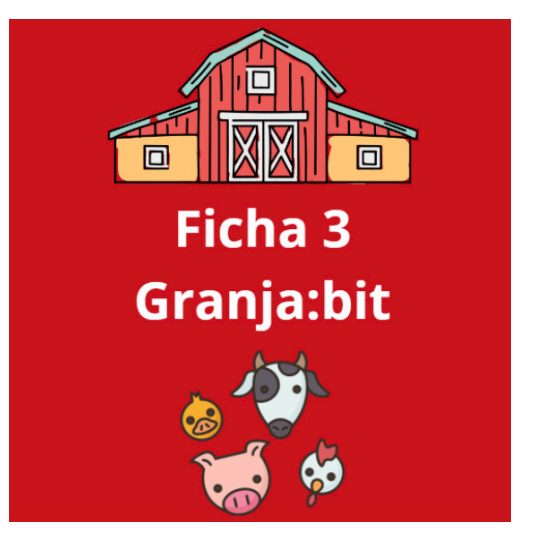

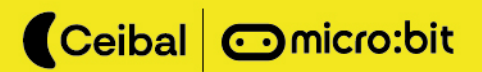

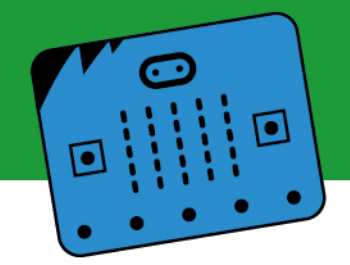

Los animales y la granja se insertan haciendo clic en **"Elementos"** y realizando la búsqueda en el cuadro de texto "Buscar elementos". Por ejemplo, para la presente ficha se utilizan las palabras "Establo" y "Animales granja".

**Tip:** Es fundamental emplear elementos que no cuenten con una corona, ya que estos requieren un pago. En el caso de contar con una cuenta educativa como las generadas por Ceibal, sí se puede acceder a los elementos identificados con corona.

#### **c. Generador de imágenes con IA**

Para tener una mejor idea del prototipo final al que queremos llegar, existen herramientas de IA de gran ayuda.

**Tip:** En este caso, se utiliza el "Generador de imágenes con IA" que ofrece Canva en la pestaña "Elementos" al final de la sección.

Se selecciona "Generar mi propia imagen" y se escribe el texto de la imagen que se desee representar lo más descriptivo posible.

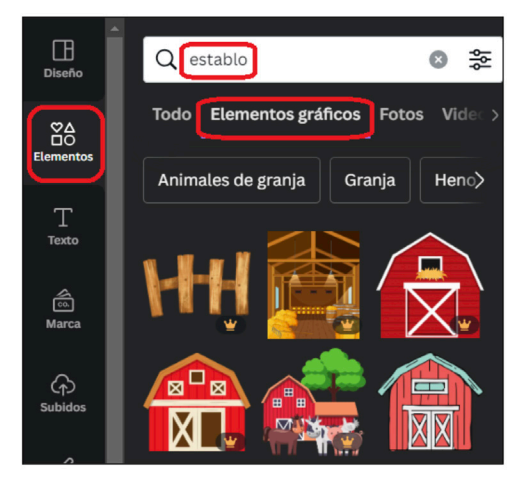

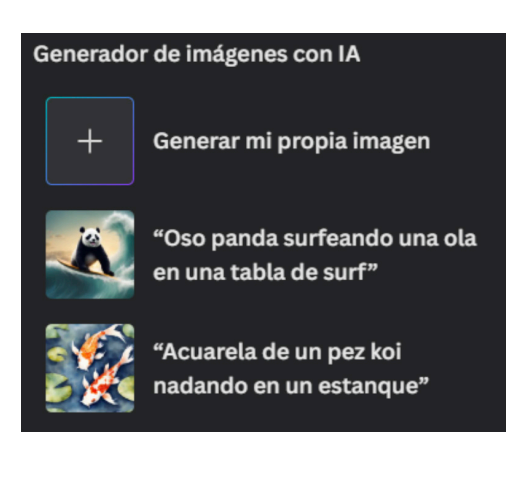

Para este proyecto se propone un corral de granja con tres animales: una oveja, un cerdo y una vaca. Cada animal tendrá un led de un color diferente en su corral. A continuación se presentan las imágenes obtenidas para el diseño de nuestra granja y un ejemplo del texto escrito para su creación en esta herramienta de inteligencia artificial.

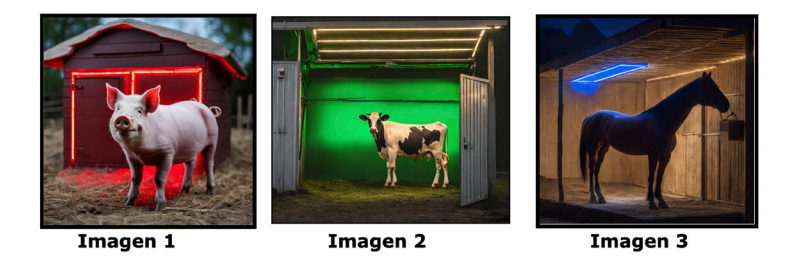

#### **Imagen 1:**

**Texto escrito:** Cerdo de pie parado junto a un establo. El establo tiene una luz led roja en el techo.

**Importante:** El prototipo de este proyecto será un establo con tres sectores, uno para cada animal.

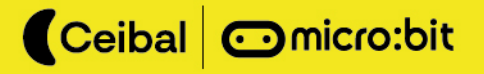

### **3. Etapa 2:**

**Creación de modelo de audio con Teachable Machine**

#### **3.1 Generar un proyecto de audio Crear un proyecto de audio:**

El primer paso es ingresar a la plataforma Teachable Machine. Una vez allí, se debe seleccionar la opción "Primeros pasos" y luego "Proyecto de audio", como vimos en las anteriores fichas.

**Entrenar el modelo:** Una vez finalizado el diseño del proyecto, se pasa a entrenar el modelo de Machine Learning:

**b.1.** Armar las categorías o las clases de cada animal.

**b.2.** Generar las muestras de audio de cada una de ellas.

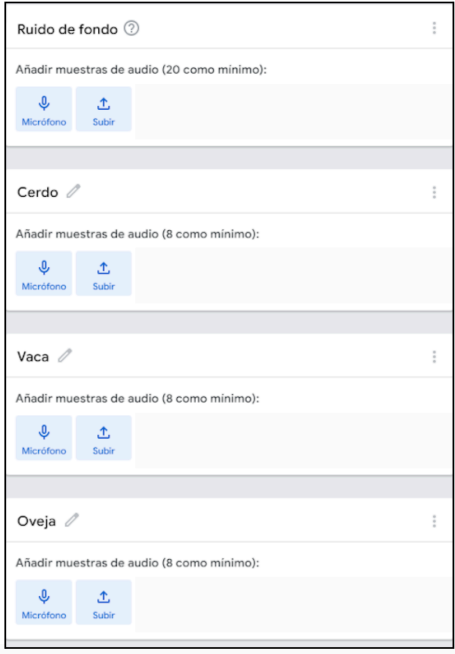

#### **Tips:**

- Tener en cuenta que para este proyecto se seleccionaron los animales oveja, cerdo y vaca como categorías (o clases) relevantes.
- Los sonidos de estos animales deben ser producidos con diferentes registros, ya que los usuarios del prototipo podrían replicar los sonidos de los animales de diversas formas.

Se podría solicitar a varias personas, con voces distintas, que reproduzcan los sonidos de los diferentes animales. Esto contribuirá a la creación de un modelo más eficaz.

• En esta fase del proyecto es más adecuado emplear el micrófono y generar los sonidos con diversas voces, ya que serán estos sonidos los que el modelo recibirá. Utilizar sonidos de los propios animales podría dificultar que el modelo reconozca las indicaciones cuando se realicen con voces humanas.

<sup>1</sup> Para más información sobre cómo crear un modelo de Machine Learning en Teacheable Machine ver https://microbit.ceibal.edu.uy/articulo/ia-con-microbit (Ficha 1: Primeros Pasos, sección descargables, Fichas de IA con micro:bit de la web www.microbit.ceibal.edu.uy).

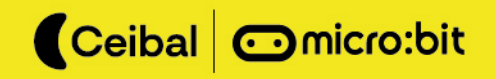

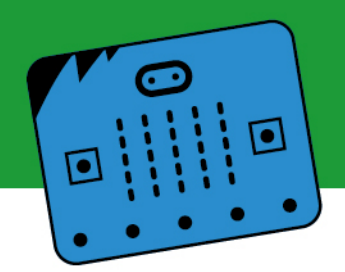

#### **3. 2. Preparar y exportar el modelo**

Una vez finalizada la primera parte de **categorizar** una serie de muestras, se debe hacer clic en "Preparar modelo", para luego exportarlo y hacer el vínculo con la placa micro:bit a través de AI Training y MakeCode.

### **4. Etapa 3:**

#### **Programación en MakeCode y utilización de categoría "Radio"**

A modo de facilitar el vínculo entre el modelo de inteligencia artificial y la maqueta Granja:bit, se utilizarán dos placas micro:bit conectadas a través de la categoría "Radio".

Por este motivo, es necesario crear dos proyectos en MakeCode que posteriormente se cargarán en dos placas diferentes: una placa se encargará de recibir la información clasificada por el modelo de inteligencia artificial (que estará operando a través de una computadora) y la otra activará la luz del corral según los datos recibidos del modelo.

#### **a) Micro:bit 1:**

**Bloque "Al iniciar":** El código de la primera placa debe tener un bloque **"Al iniciar"** que engloba dos bloques que son fundamentales para el funcionamiento de nuestro prototipo:

- **1. Bloque radio**: Establece un grupo de radio (se busca el bloque "Radio establecer grupo" dentro de la sección "Radio"). Este bloque permite vincular la primera placa con la segunda.
- **2. Bloque serial:** Luego debe sumarse el bloque que se encarga del vínculo con el modelo de IA a través del puerto serial. Se busca el bloque **"Serial redirigir a"** en el apartado **"Serial"** que puede hallarse en la sección **"Avanzado"** del panel de bloques.

#### **Importante:**

- El número del grupo de radio puede ser cualquiera mientras que ambas placas tengan el mismo.
- En los desplegables que figuran al lado de TX y RX se deben seleccionar las opciones que dicen "USB" (ya que a ese puerto serial llega la información del modelo).
- La velocidad de baudios debe ser 9600.

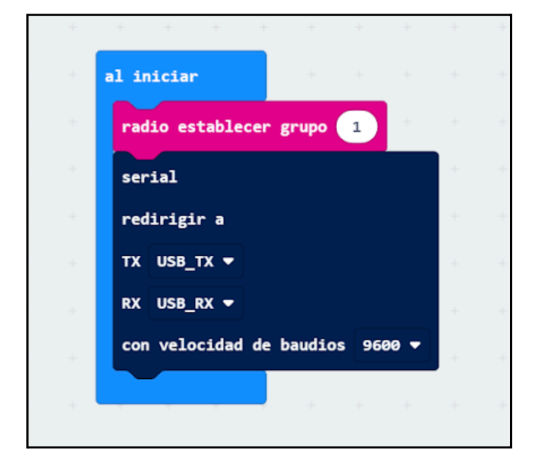

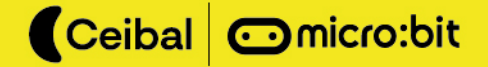

#### **3. Bloque "Para siempre":**

Esta segunda parte del código está enteramente dentro del bloque **"Para siempre".** 

**1. Fijar la variable:** El primer bloque es **"Fijar variable a …"**, que se encuentra en la sección **"Variables".**

Crear la nueva variable, que se denominará "Ruido", ya que la información que llega al puerto serial son etiquetas que denominan o diferencian sonidos de animales.

Para terminar este paso, se toma el bloque **"Fijar (ruido) a …"** y se coloca en el bloque **"Para siempre".**

**2. Leer cadena:** En el espacio en blanco que queda en ese mismo bloque se coloca el bloque **"Serial leer cadena"** que se encuentra en la sección **"Serial"** (tal como indica la imagen).

Este bloque se usa cuando la información que recibe el puerto serial es un **"string"**, como en este caso (lo que llega al puerto

son las etiquetas o las categorías identificadas por el modelo de IA entrenado previamente).

**3. Bloque condicional:** Luego de fijada la variable "Ruido", se debe iniciar un bloque condicional que indique a la placa qué hacer dependiendo de la información "string" recibida por el puerto serial.

Se necesitarán tres bloques comparativos, que comparen la variable "ruido" con las tres etiquetas posibles en el modelo: "oveja", "cerdo" y "vaca", respectivamente.

Cada vez que a la placa le llegue una etiqueta, esta debe poner en su pantalla la inicial del animal del que provenga el ruido (O, C o V), de manera que se pueda saber qué ruido está interpretando el modelo y, más adelante, qué luz led debe prenderse.

De la sección **"Lógica"** dentro del panel se selecciona el bloque **"Si… (verdadero) entonces"** y se coloca dentro del **"Para siempre"** debajo del bloque anterior.

Luego en la subcategoría **"Comparación"** (dentro de la categoría "Lógica") se selecciona el bloque que dice " " = " " y se coloca dentro del condicional.

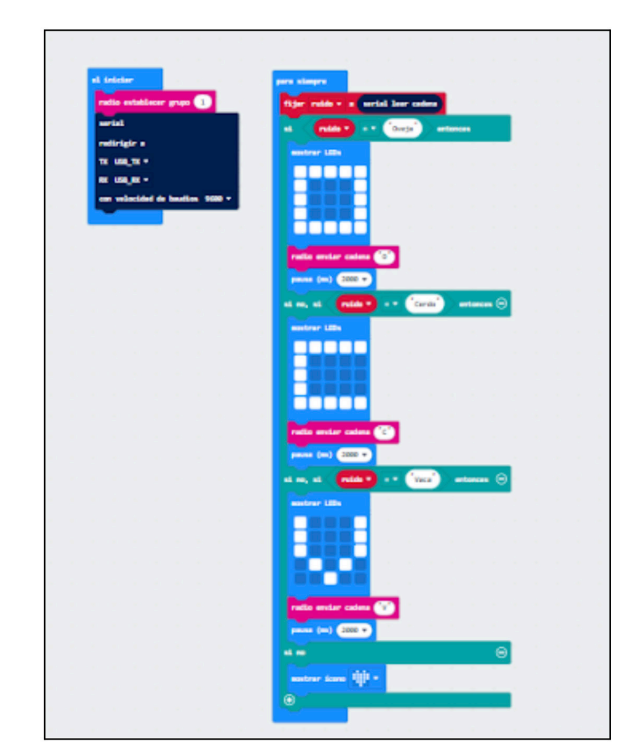

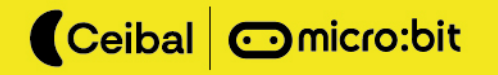

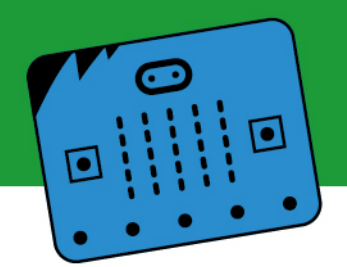

En uno de los espacios en blanco del bloque se coloca el bloque de la variable "Ruido" de la sección "Variables", en el otro se coloca una de las tres etiquetas de nuestro modelo anteriormente entrenado, es decir, "Vaca", "Oveja" o "Cerdo".

Dentro del condicional, luego de la comparación, agregar el bloque **"Mostrar ícono".** Este bloque al final del condicional permitirá evidenciar cuándo el modelo está funcionando correctamente y cuándo no.

Los íconos que mostrará el modelo serán "O", "C" y "V", según se reciba el sonido que hace una oveja, un cerdo o una vaca. Esto permite ver qué sonido está recibiendo e identificando el modelo.

Luego de identificado el sonido y presentada la letra correspondiente a través de los ledes de la placa, esta información deberá ser enviada por radio a la otra placa para que encienda la luz del corral correspondiente. Esta letra será, a su vez, enviada por radio a la otra placa.

Para eso, se coloca el bloque **"Radio enviar cadena"**, que puede ser encontrado en la sección "Radio", y se escribe la letra en el espacio en blanco. Para cerrar cada elemento comparativo del condicional se sugiere sumar una pausa, de manera de que el modelo pueda identificar entre los diferentes sonidos que recibe y realizar la selección.

También se agrega un bloque de **"Mostrar ícono"** y se elige el elemento que se desee que permita identificar si el modelo está funcionando o no. En este caso, a modo de ejemplo, se seleccionó la imagen de un corazón.

Este bloque dará cuenta de dos cosas fundamentales:

- 1. Cuando el modelo no esté funcionando, la placa micro:bit mostrará el ícono mencionado.
- 2. El modelo está tomando "Ruido de fondo" como la categoría correspondiente al sonido identificado y en este caso el modelo sí está haciendo una comparación, a través de la que puede descifrar que el sonido en cuestión no es el proveniente de una vaca, una oveja o un cerdo y, por tanto, muestra el ícono.

**Aclaraciones:** La pausa luego de que la pantalla muestre una letra y la envíe por radio a la otra placa tiene la función de evitar cambios demasiado rápidos en las letras que aparecen en la pantalla de nuestra placa micro:bit.

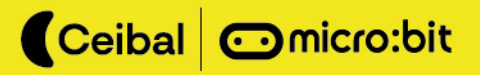

#### **b) Micro:bit 2:**

**Bloque "Al iniciar":** Al igual que con la placa anterior, lo primero que se debe hacer es poner dentro del bloque **"Al iniciar"** un bloque **"Radio establecer grupo"** y el número debe ser el mismo que se colocó en la primera placa.

**Encendido de las luces led:** El siguiente paso es programar el encendido y el apagado de las luces led colocadas previamente en la maqueta, indicando a qué animal corresponde cada ruido.

En primer lugar se debe colocar un bloque del tipo "Al recibir radio: receivedString", de la categoría "Radio". Este bloque permite que un placa reciba cadenas de texto (debe tenerse en cuenta que la primera placa micro:bit envía una letra según la etiqueta que indica el modelo).

Una vez colocado este bloque, se debe colocar un bloque condicional con tres bloques comparativos dentro:

El bloque "ReceivedString", que es una variable que se extrae del bloque "Al recibir radio: recivedString", y del otro lado de la igualdad las letras que fueron enviadas por la primera placa (en nuestro caso O, C y V).

En este momento del armado del código se debe tener especial cuidado en que todas las asociaciones hechas se correspondan correctamente, es decir, que haya coherencia entre las letras colocadas y su respectivo animal.

Como se hizo en la primera placa, mostrar en la pantalla la inicial del animal correspondiente utilizando el bloque **"Mostrar cadena".** En este caso se utilizan las iniciales O de "oveja", C de "cerdo" y V de "vaca". Esta acción permitirá identificar el sonido que ha sido recibido y clasificado por el modelo también en la segunda placa.

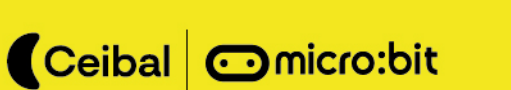

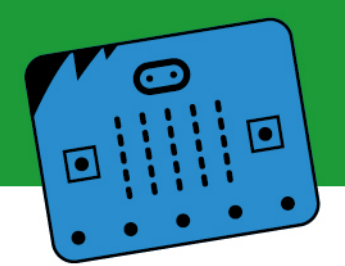

Se agrega luego el bloque **"Escritura digital pin PX a …",** de la categoría **"Pines".** Aquí se cambia el **pin "PX"** por el que corresponda según el led en la maqueta y luego se agrega un **1** a continuación. Esto indica que el led deberá encenderse cuando identifique el sonido correspondiente, ya que en la escritura digital 1 significa activado o encendido y 0 significa apagado o desactivado.

Para que los ledes no queden encendidos indefinidamente pero que lo estén el tiempo suficiente como para que su luz sea notoria, se debe dejar una pausa e indicar que los ledes se apaguen. Esto se realiza colocando tres bloques, uno para cada pin, de tipo **"Escritura digital pin PX a …",** poniendo al final **0** en vez de 1.

Para finalizar, en el último condicional se vuelve a colocar un ícono a elección que permita identificar que no se está recibiendo ninguna etiqueta desde el modelo, en este caso se seleccionó **una carita triste,** y se cierra el bloque condicional.

### **5. Etapa 4:**

#### **Esquema de conexión utilizando Tinkercad**

Para el diseño del esquema de conexión podemos utilizar la herramienta Tinkercad. Esta herramienta contiene múltiples funcionalidades, como crear diseños para impresión 3D, crear diseños electrónicos como el de la imagen a continuación e incluso su simulación a través de la codificación. Todo esto es posible a través de su entorno web: Tinkercad.

En este caso se realiza el diseño de una micro:bit y el cableado correspondiente a tres ledes: uno rojo, uno azul y uno verde.

Se recomienda realizar el diseño de conexionado utilizando el mismo color de cables que el led.

Como se ve en la imagen, cada led lleva su resistencia (en serie) correspondiente. Es importante destacar que todas las patas negativas, es decir, las patas más cortas de los ledes (cátodos), se conectan a GND (ground).

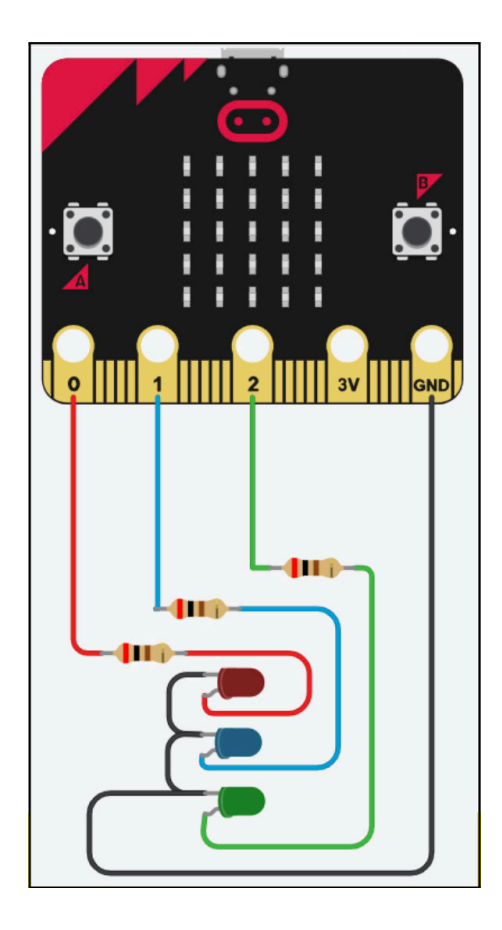

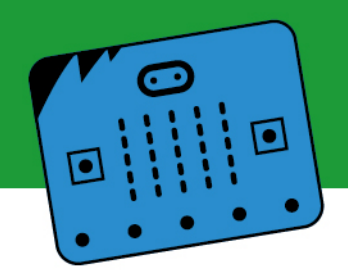

**Tip:** En la sección Code de Tinkercad se pueden programar bloques para hacer una breve simulación del circuito diseñado. Esta posibilidad permite verificar conexiones y previsualizar la forma del circuito antes de comenzar a realizarlo. Sigue el siguiente link para conocer la programación: Modelo Tinkercad.

### **6. Etapa 5: Diseño del prototipo: la maqueta**

Materiales a utilizar para el prototipo de Granja:bit:

- Caja de cartón.
- Cartón corrugado rojo.
- Goma eva (verde y roja).
- Animales de granja.
- 6 cables cocodrilo.
- 2 placas micro:bit.
- 3 luces led (rojo, verde, azul).
- 3 resistencias (led rojo 100 Ohm // led verde y azul 10 Ohm).

En primer lugar se recomienda realizar el circuito imitando el esquema de conexión del punto anterior. Se deben tener ambas placas micro:bit (emisora y receptora) programadas con los códigos del punto 3.

Para esta instancia se utilizan las 2 placas micro:bit, los cables cocodrilo, las 3 resistencias y las 3 luces led de colores.

Se recomienda hacer las conexiones y probar que todo el sistema funcione antes de montarlo en la maqueta.

Una vez hechas las conexiones por fuera de la maqueta, se debe comenzar su construcción procurando que las dimensiones sean compatibles. Aquí se propone el uso de una caja, goma eva, cartón corrugado y animales de granja (así como de cualquier otro material que pueda servir para decorar o dar consistencia a nuestra maqueta). Encontrá más ideas Maker acá.

Es necesario tener en cuenta que el prototipo tendrá un circuito con luces led, cables cocodrilo, resistencias y una placa micro:bit, por lo que la estructura tendrá un rol de suma importancia para que puedan tener estabilidad. Una recomendación útil es que su techo sea desmontable, aspecto que permite disimular la totalidad del cableado entre la estructura y el techo.

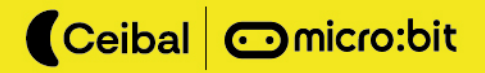

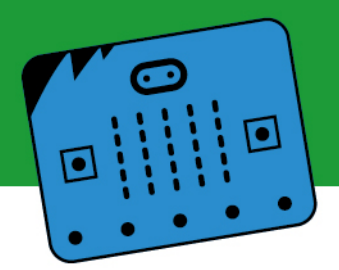

### **7. Consideraciones finales**

El objetivo del proyecto Granja:bit es integrar diversos dispositivos, herramientas, plataformas y materiales con el fin de crear un recorrido divertido y creativo que busca poner en práctica habilidades de programación, electrónica y diseño, mientras brinda la posibilidad de trabajar aplicando metodología maker para la construcción de la maqueta. La delimitación de la propuesta parte de la presente ficha. Las etapas de ideación, prototipado y prueba de la solución serán responsabilidad individual y/o grupal de quienes lleven a cabo el proyecto Granja:bit. Esta propuesta es un ejemplo dentro de la amplia gama de posibilidades a realizar utilizando plataformas para trabajar con Machine Learning y programación en bloques para las placas micro:bit. Asimismo, se presentan plataformas que permiten explorar aplicaciones de diseño e inteligencia artificial para enriquecer futuros proyectos.

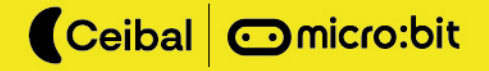